# **VDC-48 User Guide**

**CALL AND READER** 

VDC-48: 1.4GHz Version: 20231219V1.0

## <span id="page-1-0"></span>**Version history**

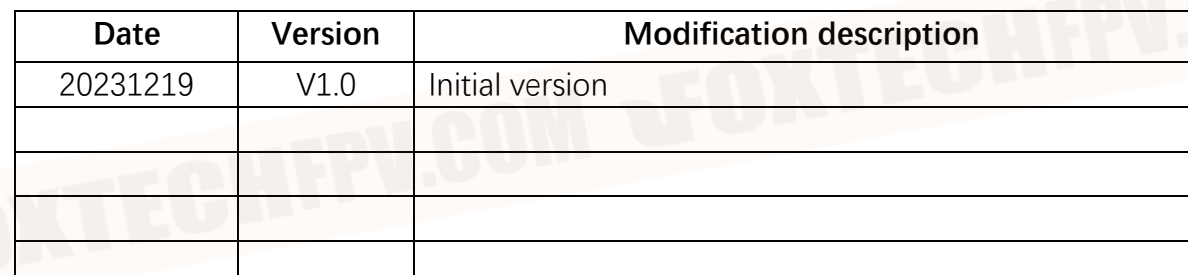

### <span id="page-1-1"></span>**Notes**

- 1. 1、Ensure that the correct voltage is used to power the device. 24V@2A is recommended.
- 2. Install the antenna before powering on the device to avoid circuit damage. Place the two antennas of the device at a distance greater than 15cm away from large metal structures to avoid communication obstruction caused by the preceding reasons.
- 3. Make sure that other electronic devices are not placed too close to the antenna. To avoid affecting the ground noise of the device.
- 4. Pull distance as far as possible to make the ground end antenna without obstacles. The height of the ground antenna is greater than 3 meters.
- 5. Before use, please ensure that all the connections are tight and reliable, and all the components work normally.
- 6. Please do not disassemble or modify, otherwise there will be no warranty. If the failure occurs during installation or testing. To solve the problem, please contact the original technical support.

2 / 23

# Catalogue

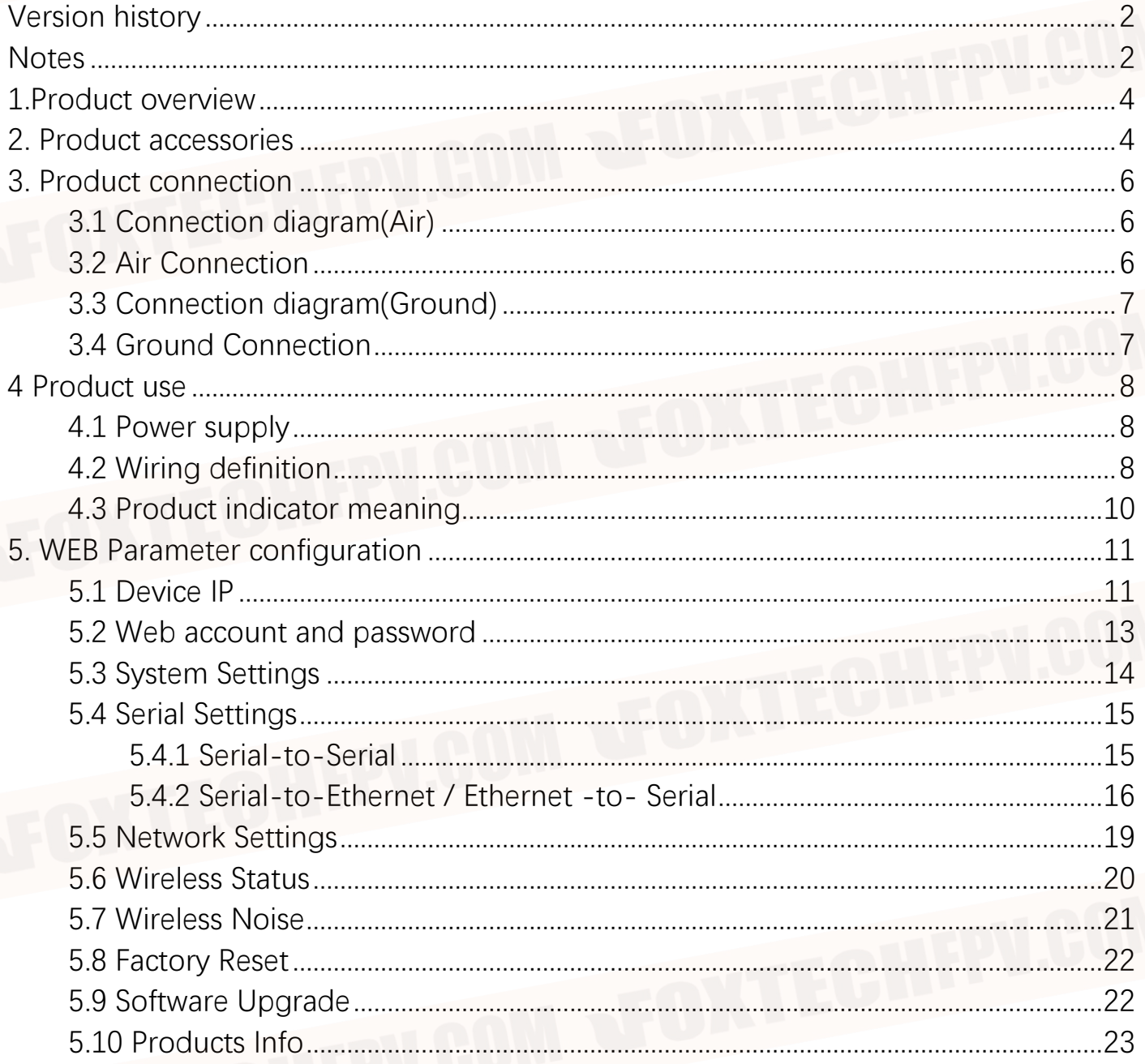

## <span id="page-3-0"></span>**1.Product overview**

VDC-48 is a self-developed, 5W power TDD bidirectional graph digital integrated wireless transmission equipment. The product has the functions of real-time interference detection, adaptive frequency selection, adaptive stream, automatic retransmission, and automatic power control, which greatly improves the ability of antimultipath and anti-interference, and has the characteristics of high reliability, good stability, and low delay.

This product is suitable for fire prevention, inspection, and monitoring. In the case of good air-to-ground visibility, the transmission distance can reach 48KM.

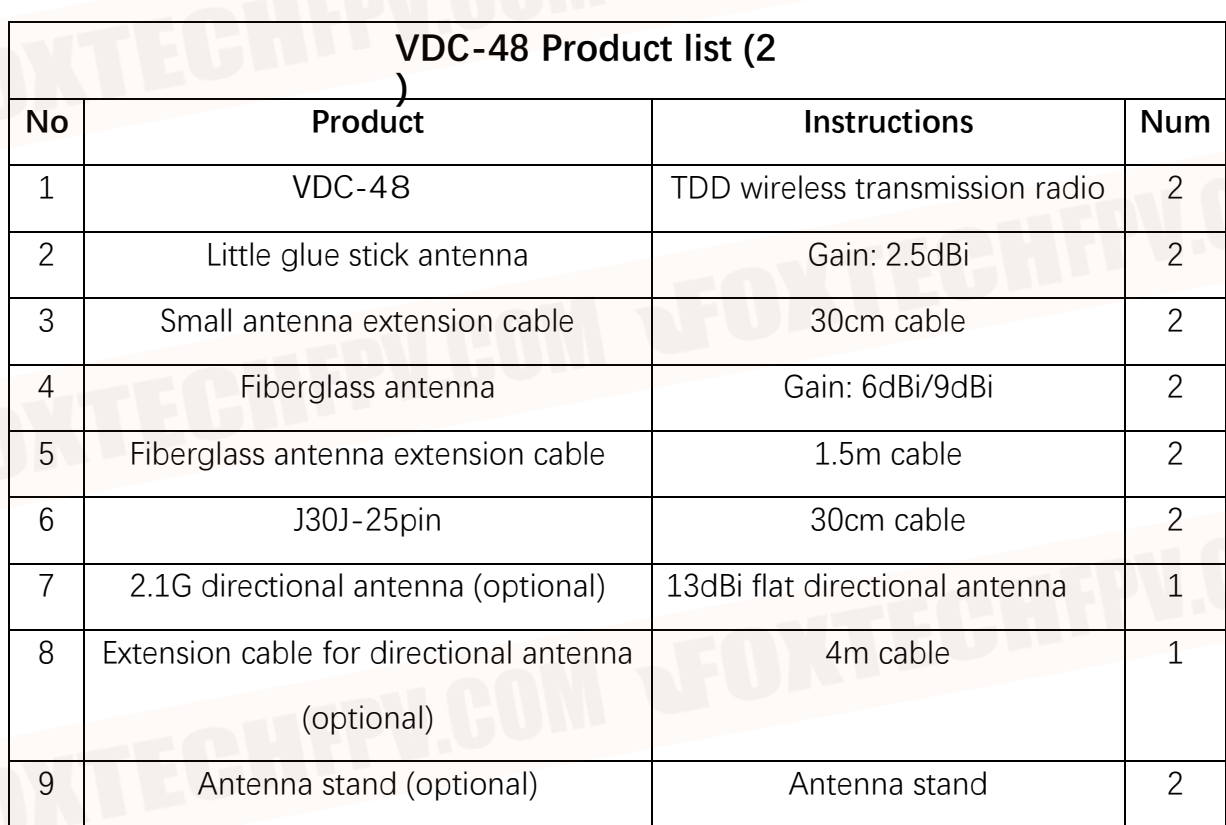

## <span id="page-3-1"></span>**2. Product accessories**

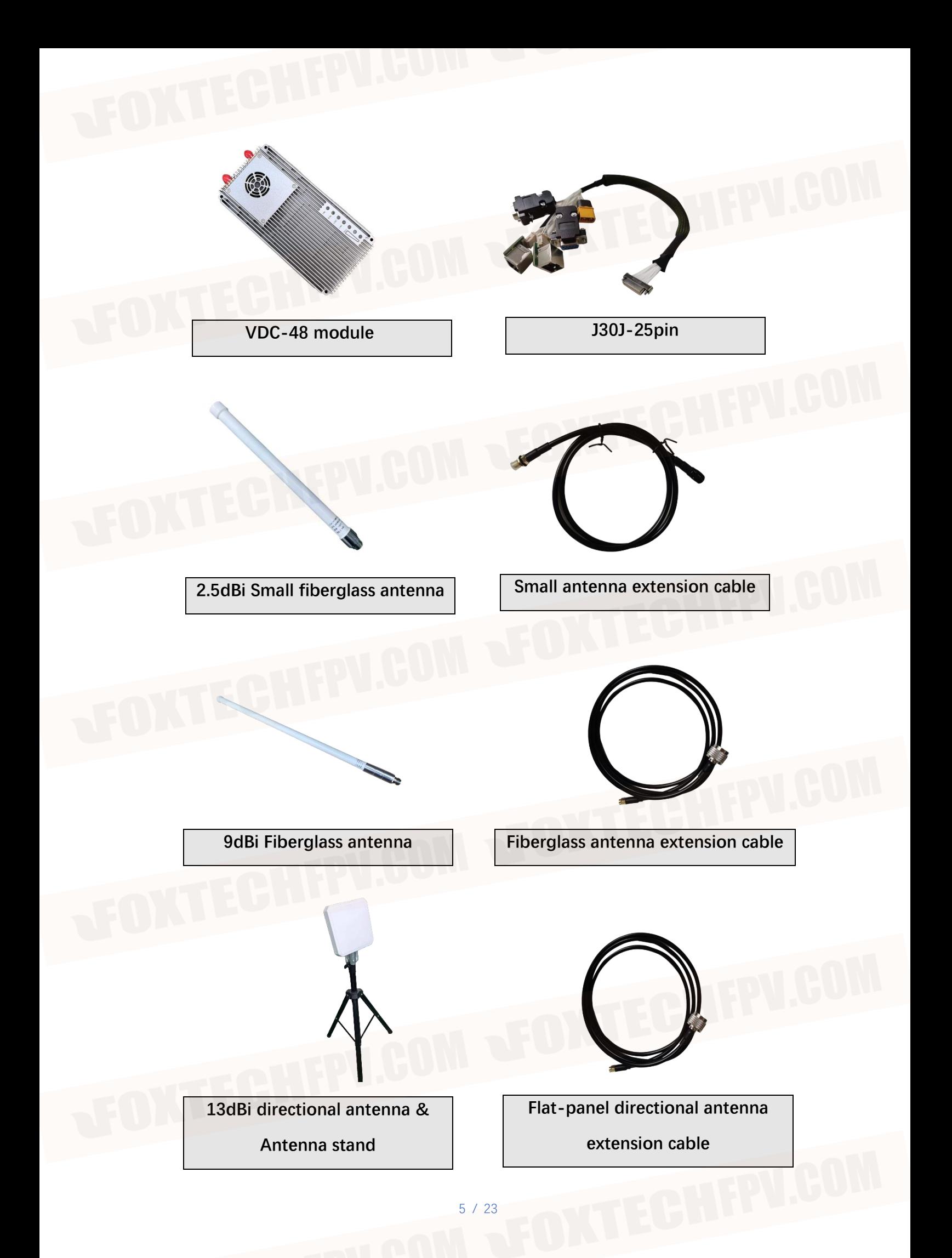

## <span id="page-5-0"></span>**3. Product connection**

## <span id="page-5-1"></span>**3.1 Connection diagram(Air)**

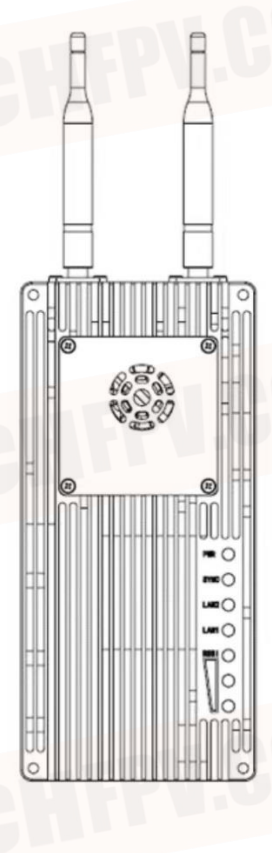

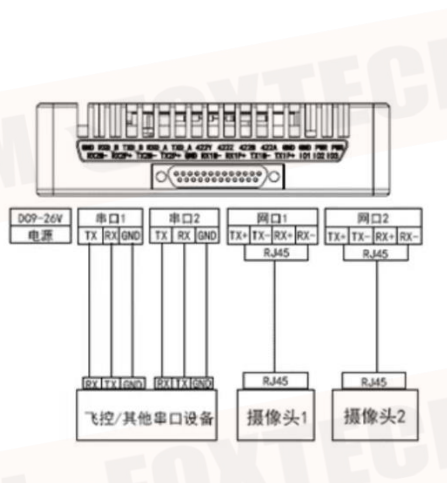

## <span id="page-5-2"></span>**3.2 Air Connection**

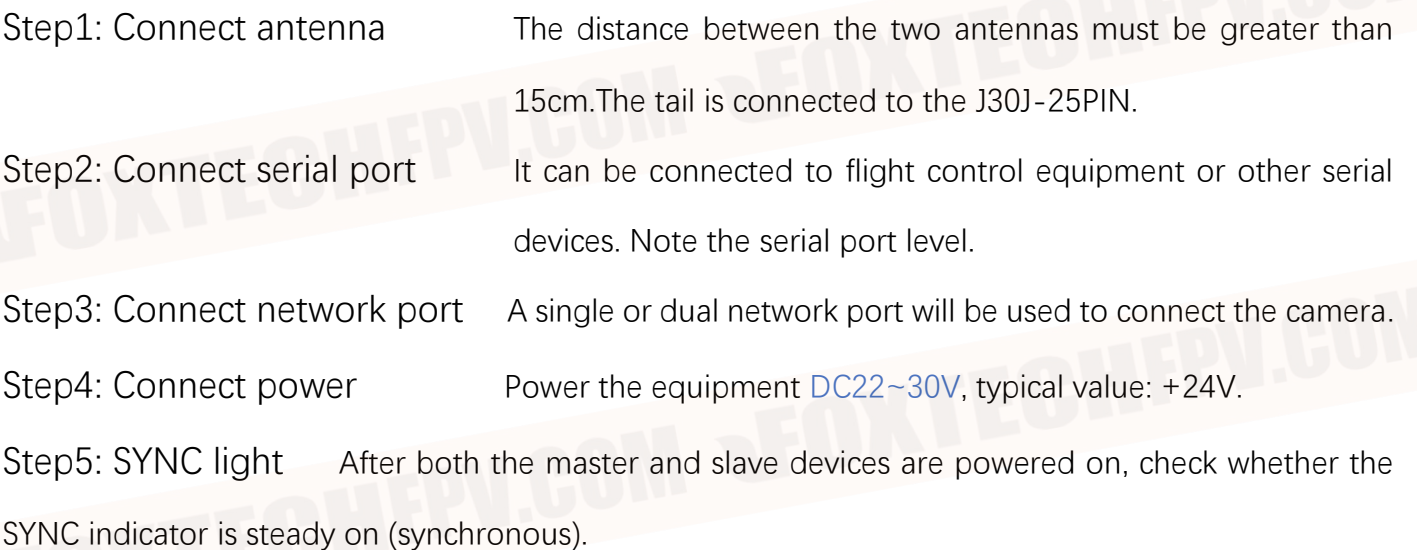

<span id="page-6-0"></span>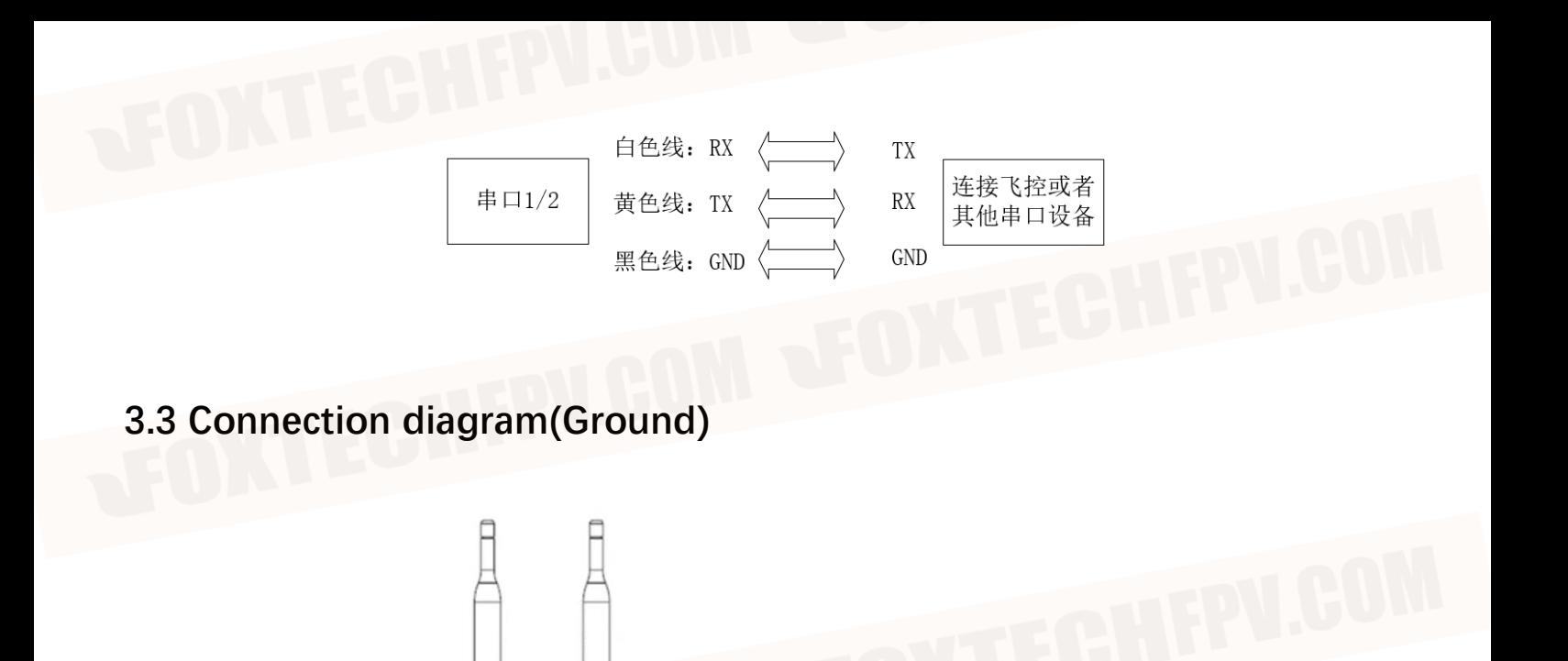

ш

 $_{\rm PC}$ 

串口设备

### <span id="page-6-1"></span>**3.4 Ground Connection**

le

 $\frac{1}{6}$   $\frac{1}{8}$   $\frac{1}{8}$   $\frac{1}{8}$ 

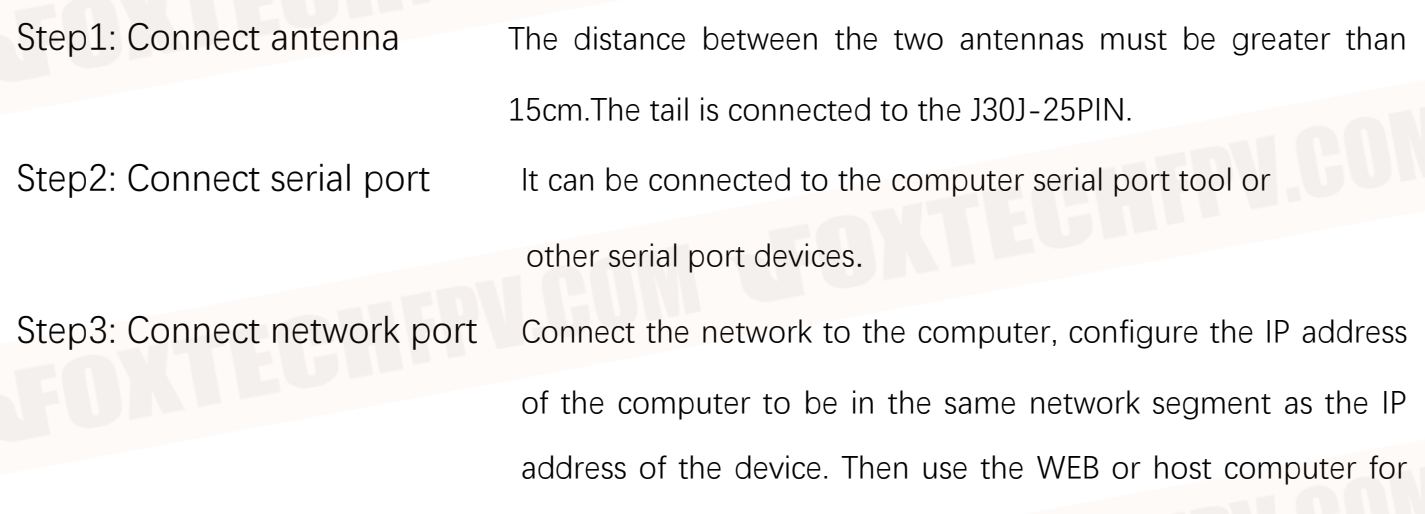

parameter configuration and status query.

Step4: Connect power **Power the equipment DC22~30V**, typical value: +24V. Step5: SYNC light After both the master and slave devices are powered on, check whether the SYNC indicator is steady on (synchronous). Step6: Play video **Open the video player software. View live transmission video** 

## <span id="page-7-0"></span>**4 Product use**

#### <span id="page-7-1"></span>**4.1 Power supply**

The device uses DC 22~30V power supply. The typical value is +24V@2A. The average current of the primary and secondary terminals under different voltages is shown in the following table.

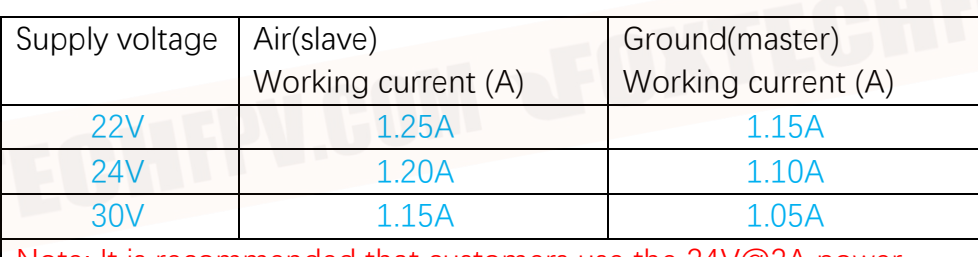

Note: It is recommended that customers use the 24V@2A power supply for power supply.

#### <span id="page-7-2"></span>**4.2 Wiring definition**

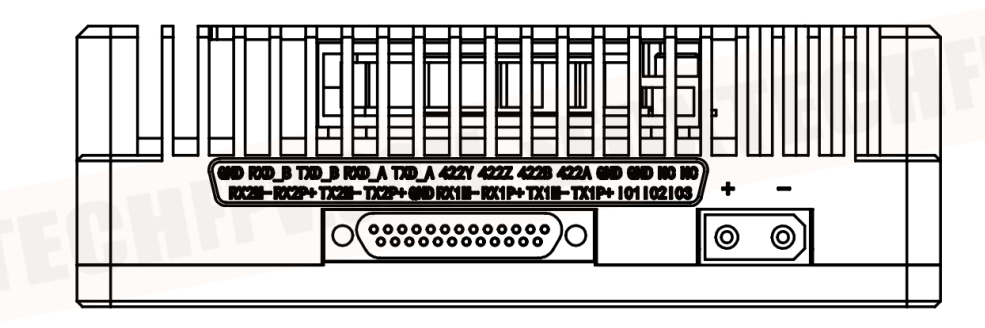

The device interfaces are divided into power interface and data interface. The power interface is powered separately. The model of the interface is XT30PW-M. The data interface uses the J30JZ-25pin2 connector, which has two 100 Mbit/s network ports and four serial ports. The serial ports are two RS232/TTL channels, one RS-422 channel, and one SBUS/TTL channel. When SBUS is not used, it can be configured as TTL.

#### **Power interface: XT30PW-M Specific pin definition (VDC-48)**

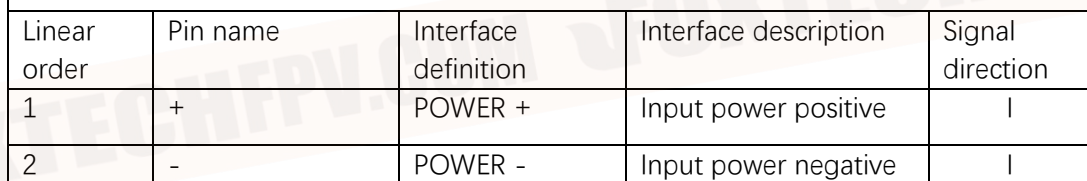

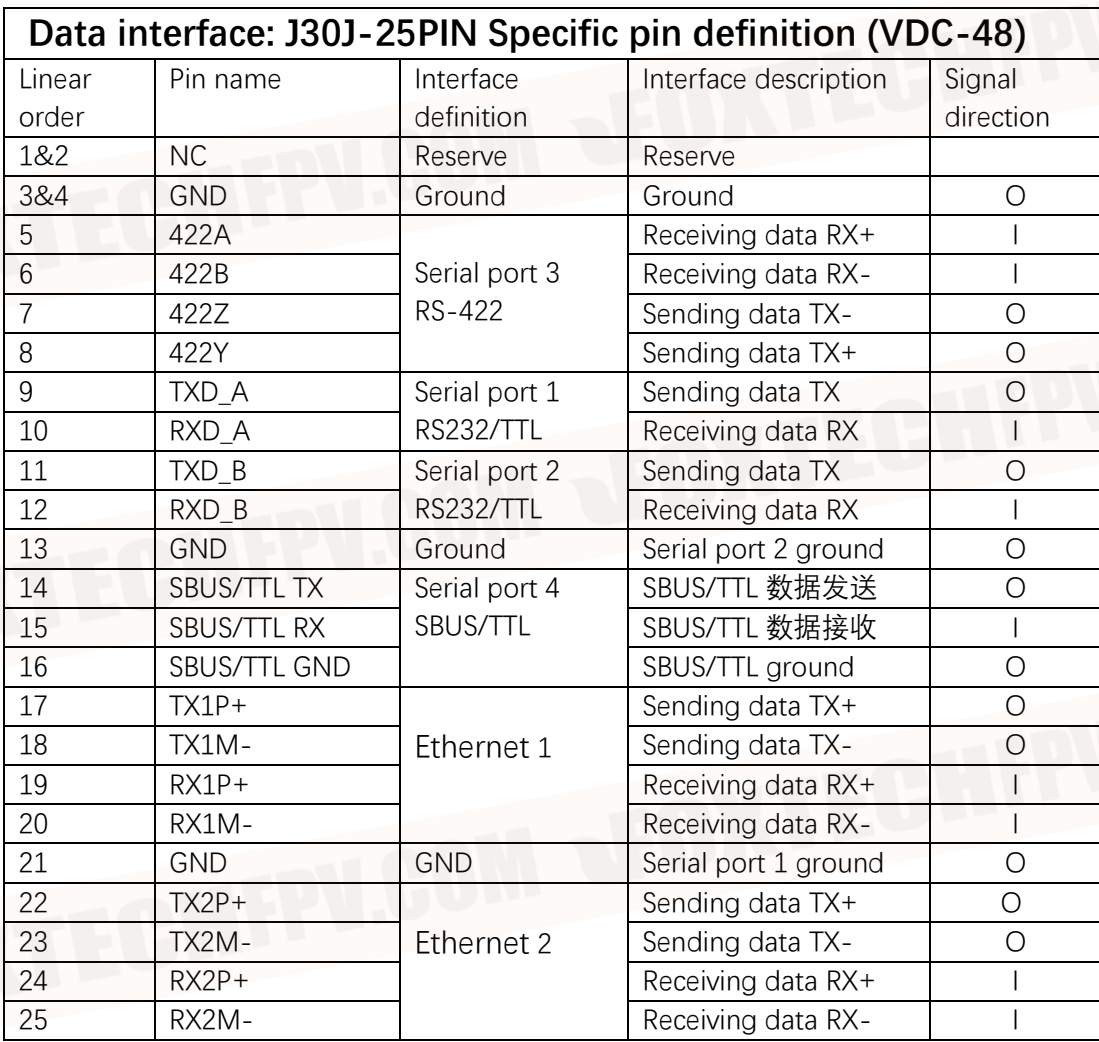

Note 1: Signal direction I indicates radio input and direction O indicates radio output Note 2: When using the serial port 1/2 of the device, please check whether it is TTL level or RS232 level.

Note 3: The serial port level TTL or RS232 is determined by the factory hardware and cannot be modified by software.

Note 4: The sky end of SBUS is connected to PIN14,16. SBUS ground remote control is connected to PIN15,16.

#### <span id="page-9-0"></span>**4.3 Product indicator meaning**

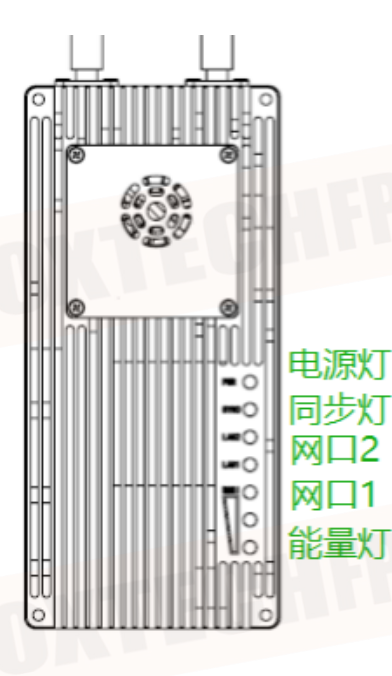

#### **Power light PWR(green)**

When the PWR light is on, the device is powered on.

#### **SYNC(green)**

Out of sync state, light flashing.

After synchronization, the light is steady on.

#### **Network port light : LAN1, LAN2 (green)**

The network port light blinks when data is being sent or received.

#### **Receiving signal energy light(RSSI 3 green lights)**

The greater the number of energy lights, the greater the signal reception strength.

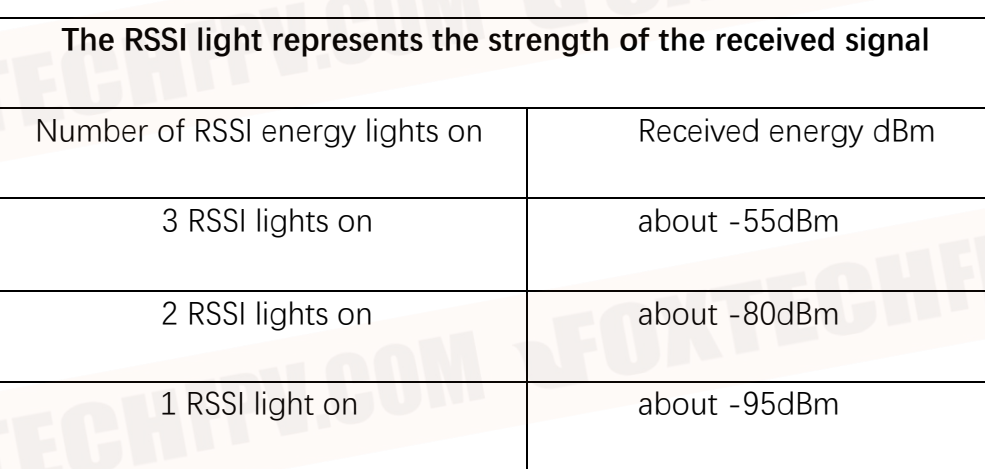

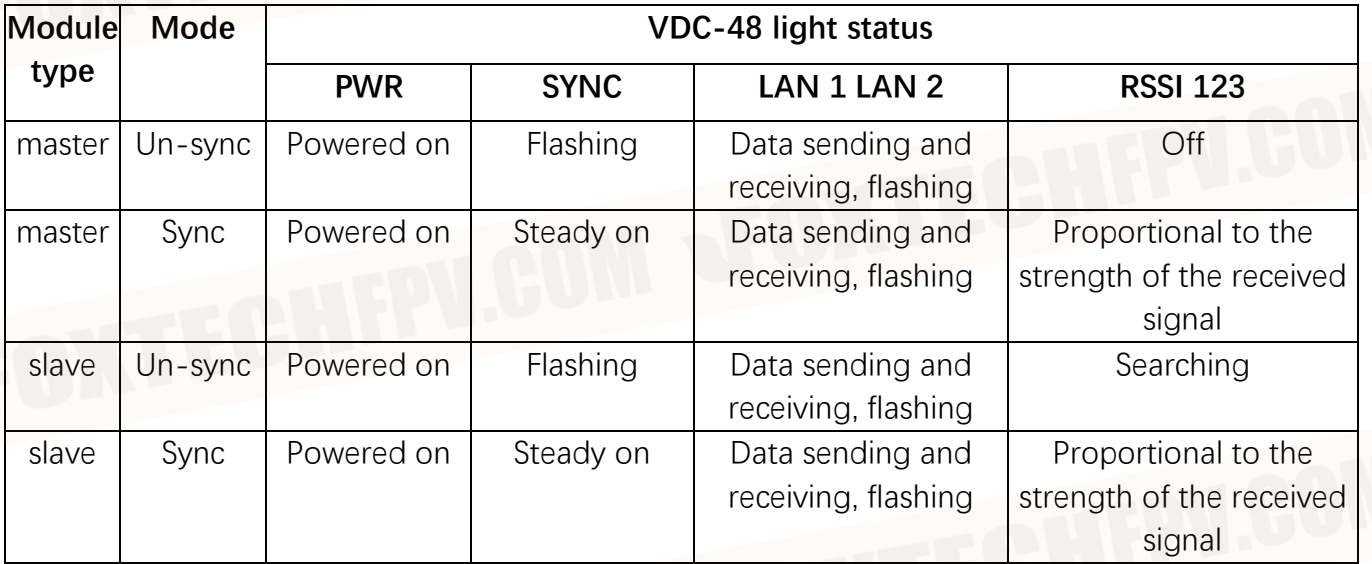

When the primary and secondary devices are not paired, the PWR indicator of the primary and secondary devices is steady on, the SYNC indicator is blinking, and the RSSI indicator of the primary device is off. The RSSI of the slave device will always be in the search state. After the master/slave synchronization, the SYNC indicator of the master/slave is steady on. The master-slave RSSI lamp displays the received signal energy intensity. When the network port is sending or receiving data, the LAN1 and LAN2 indicators of the primary and secondary devices blink.

## <span id="page-10-0"></span>**5. WEB Parameter configuration**

#### <span id="page-10-1"></span>**5.1 Device IP**

The default IP address of the primary (ground) device is 192.168.10.250, the default IP address of the trunk device is 192.168.10.251, and the default IP address of the secondary (airborne) device is 192.168.10.252. The alternate IP addresses are 192.192.192.192. The default IP address is the one that can be used and modified by the user. The alternate IP, 192.192.192.192, cannot be modified. If you forget the IP address, you can use the standby IP address to log in to the WEB page for parameter query and configuration.

#### Configure the network segment of the PC(192.168.10.xxx)

Open computer network connection and right-click properties. Open the TCP/IPv4 properties as shown in the following figure. Click Advanced, add IP, computer IP can add multiple IP at the same time. The same computer can work in different network segments. For example, add IP address 192.168.10.123 and IP address 192.168.1.123 at the same time. Complete the PC IP configuration and click OK to save the configuration.

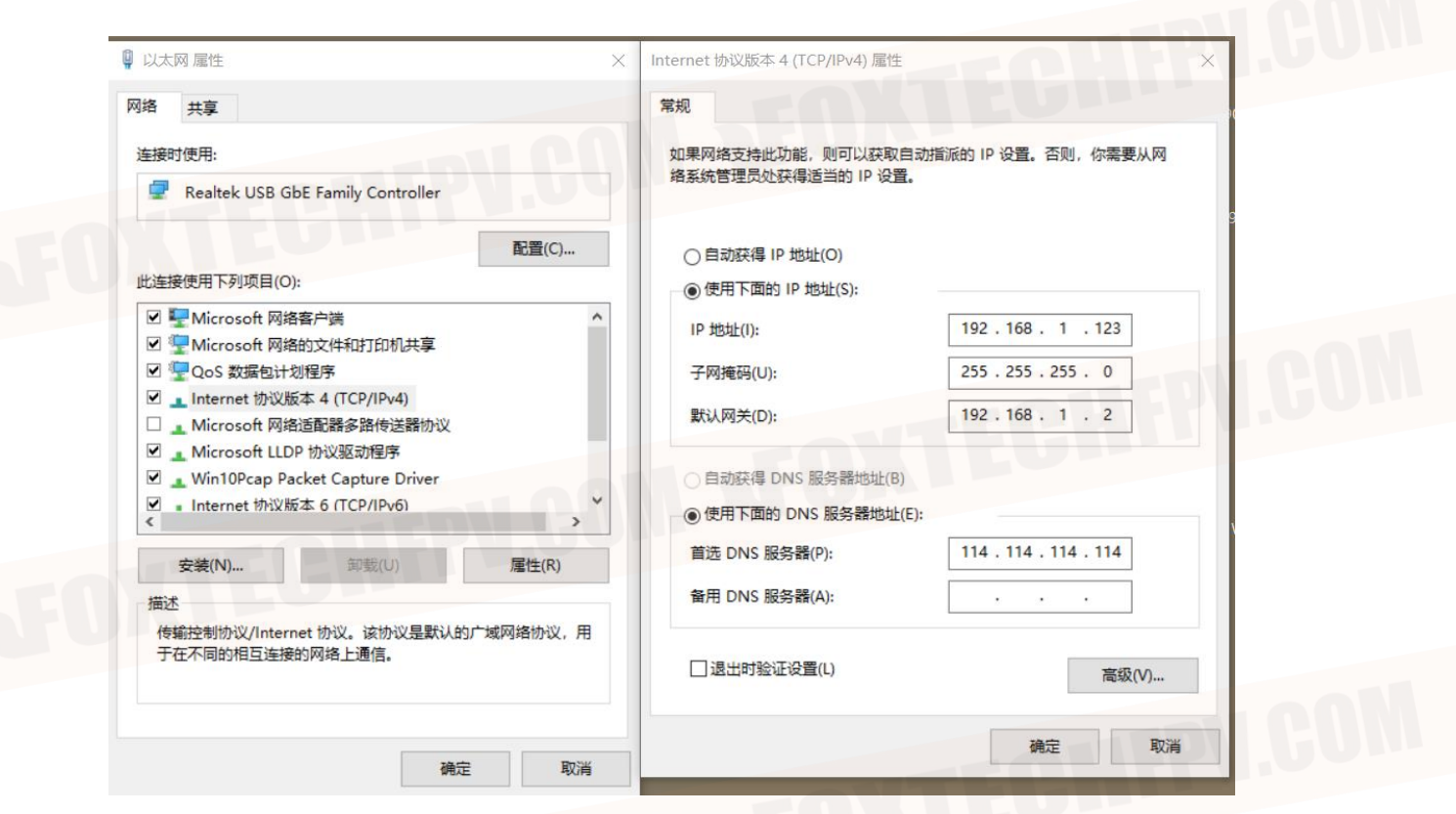

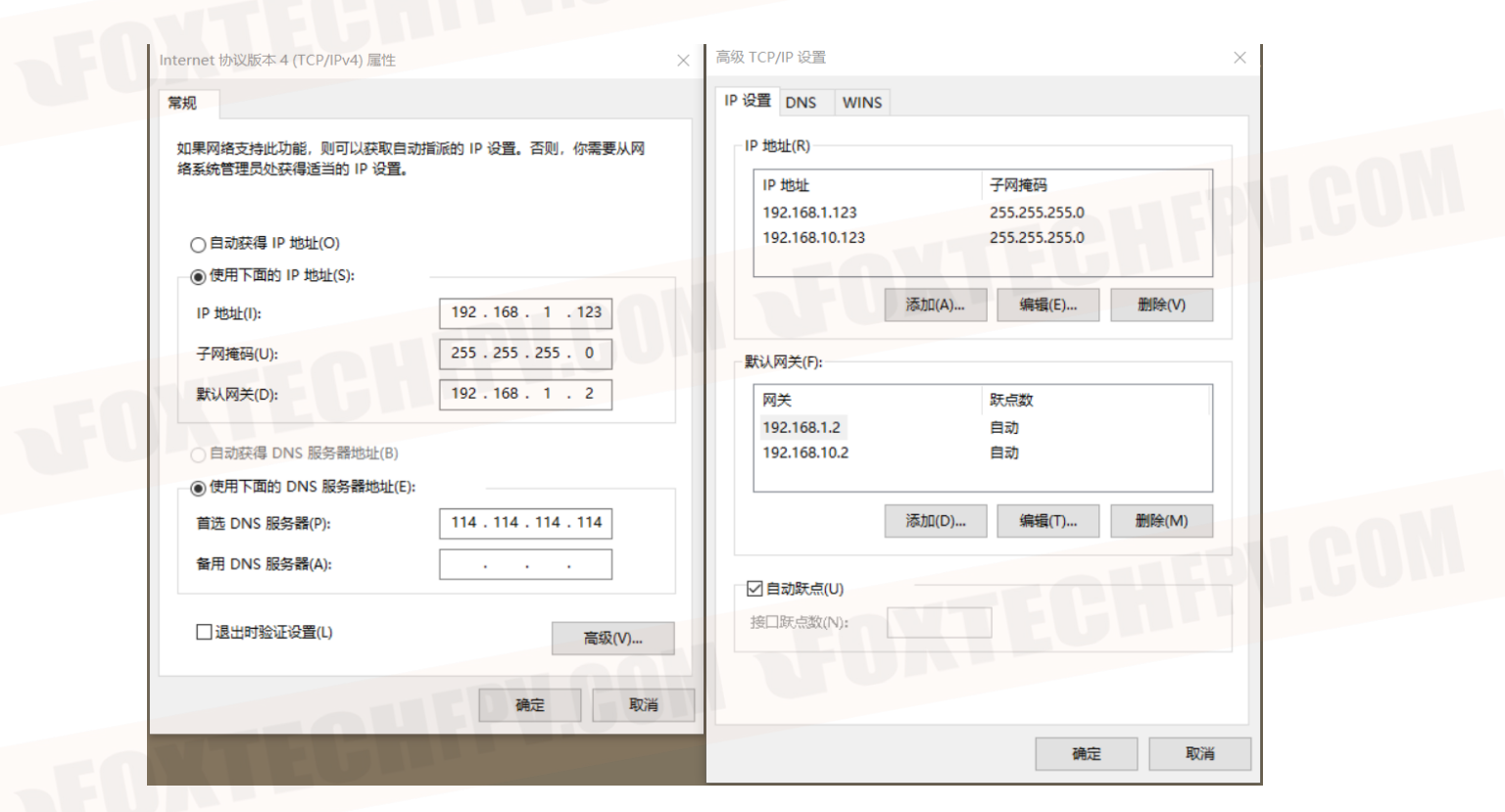

#### <span id="page-12-0"></span>**5.2 Web account and password**

The default WEB address of the primary (terrestrial) device is 192.168.10.250. The default Web input is 192.168.10.251 on the trunk device and 192.168.10.252 on the secondary (airborne) device.

#### Account: admin; Password: 123456

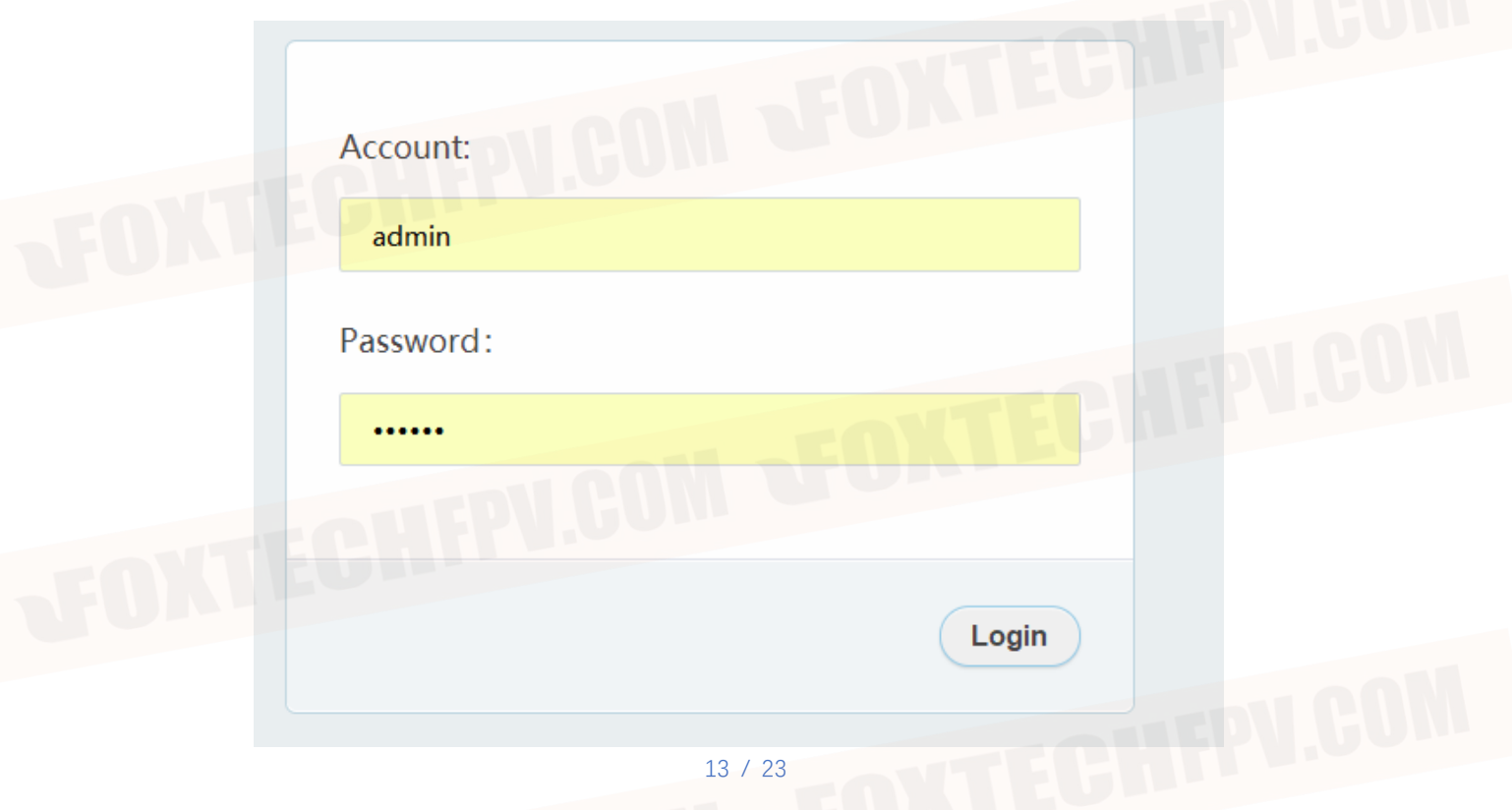

## <span id="page-13-0"></span>**5.3 System Settings**

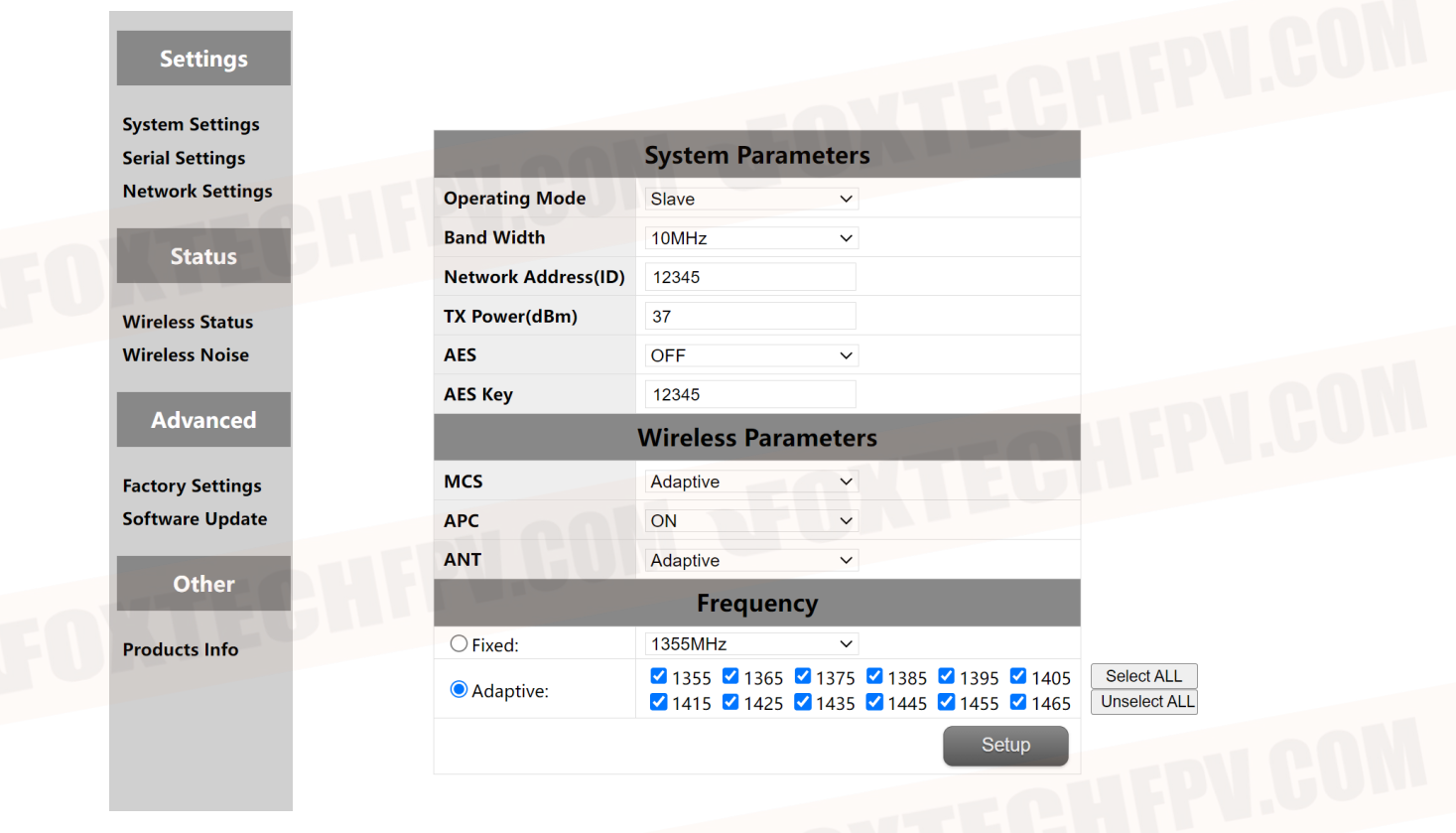

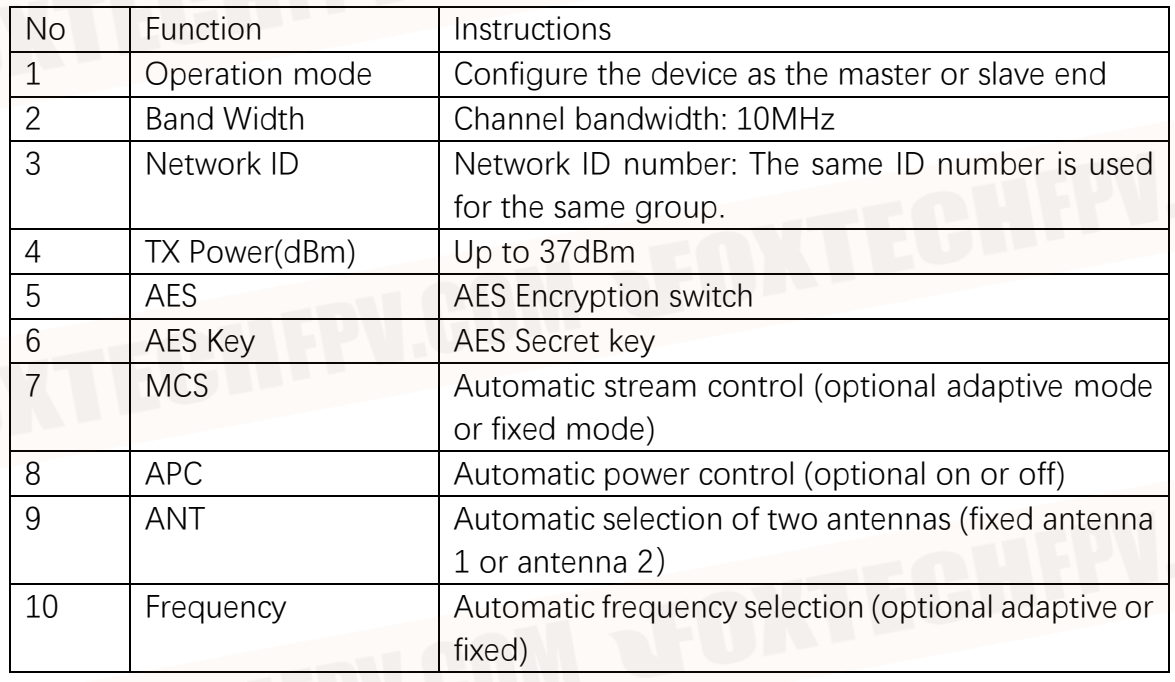

Frequency selection: Fixed frequency or adaptive frequency can be selected. The adaptive frequency points can be selected all, or you can select any of the frequency points to use.

#### <span id="page-14-0"></span>**5.4 Serial Settings**

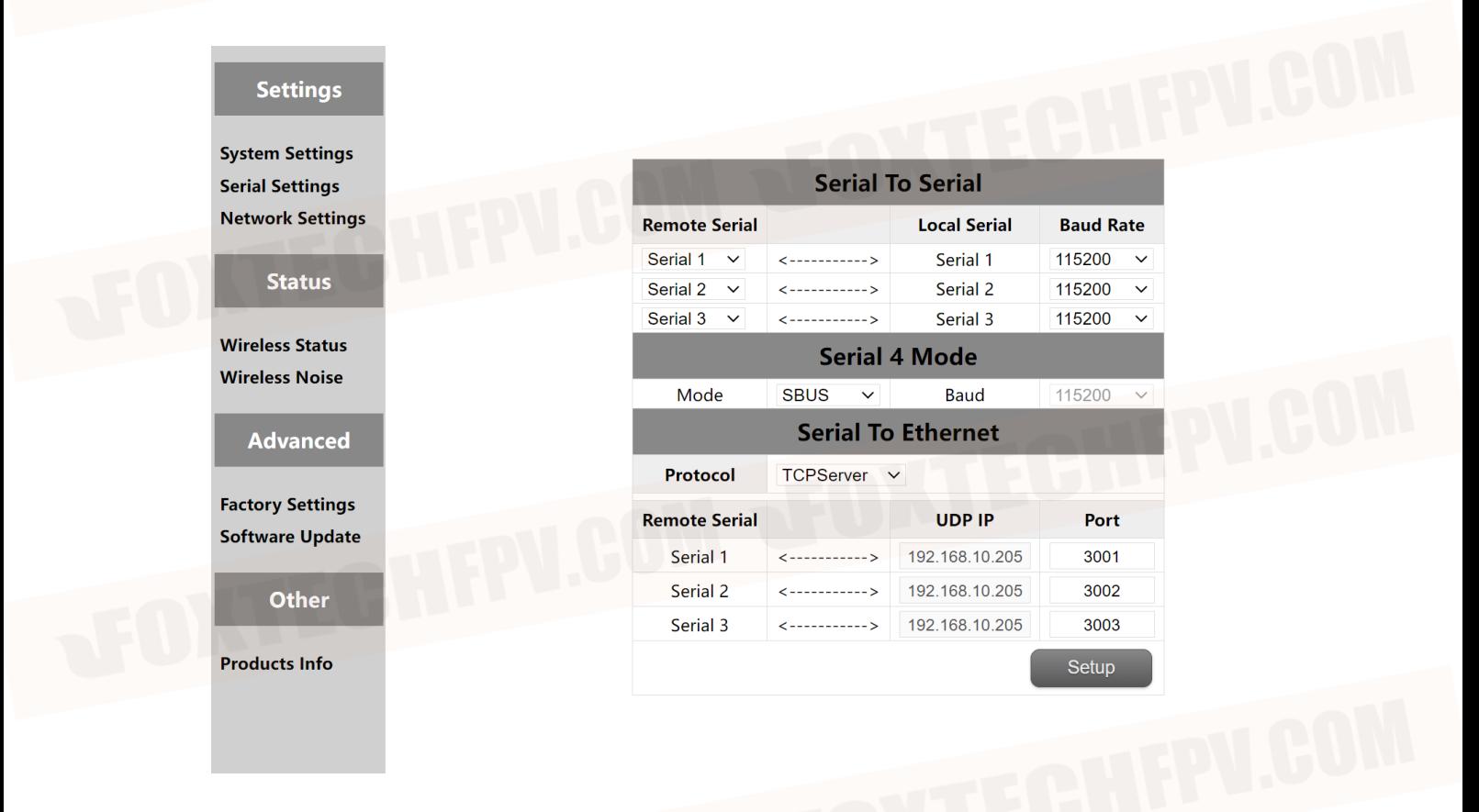

The device has four serial ports, among which serial port 1 and serial port 2 are RS232 or TTL level, and serial port 3 is RS-422 interface. Serial port 4 is SBUS/TTL. When serial port 4 is configured with TTL, you can change its baud rate. The device supports the function of serial port to serial port and serial port to network port.

#### <span id="page-14-1"></span>**5.4.1 Serial-to-Serial**

The mapping between the remote serial port and the local serial port can be flexibly configured. By default, remote serial port 1 is paired with local serial port 1, remote serial port 2 is paired with local serial port 2, and remote serial port 3 is paired with local serial port 3. You can also configure different mapping relationships based on your requirements, so that the local serial port can communicate with any remote serial port.

#### <span id="page-15-0"></span>**5.4.2 Serial-to-Ethernet / Ethernet -to- Serial**

This function mainly includes serial port input, network port output or network port input, serial port output and so on. For example, in the WEB configuration, the remote serial port 1 inputs data, and the local port receives data from the remote serial port 1 through TCP or UDP. For example, the TCP protocol of the local SSCOM or the TCP protocol of the network debugging assistant is used to obtain the input data of the remote serial port 1 through the network connection mode.

⚫ **TCP mode**

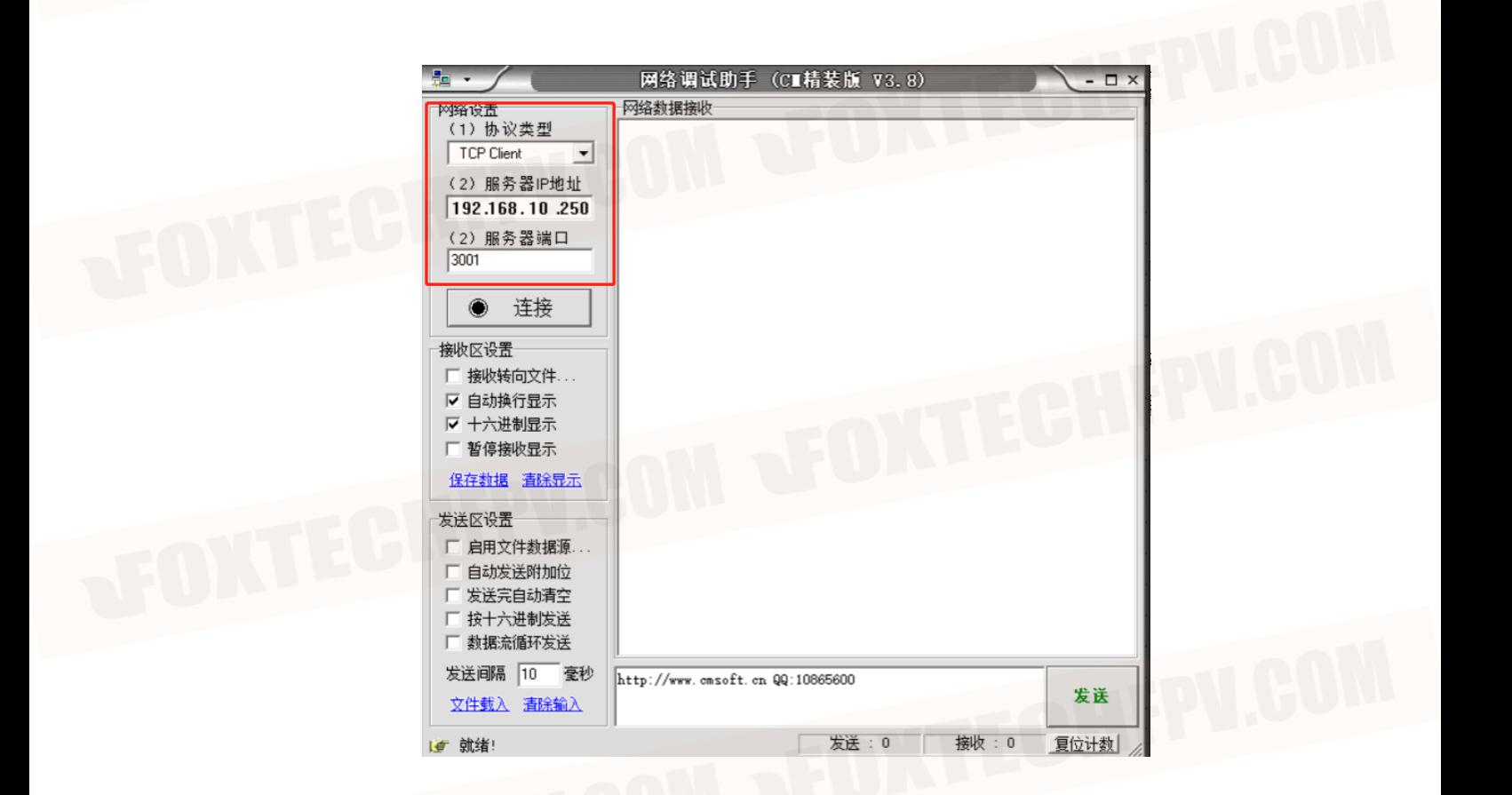

Network debugging Assistant TCP mode parameter configuration: (Obtain remote serial port 1 data)

1: indicates TCP mode. The protocol type must be TCP client.

16 / 23

2: the server IP address to fill in for the equipment IP,

192.168.10.250/192.192.192.192.

3: Enter the server port number 3001. To obtain data from the remote serial

port 2, write 3002.

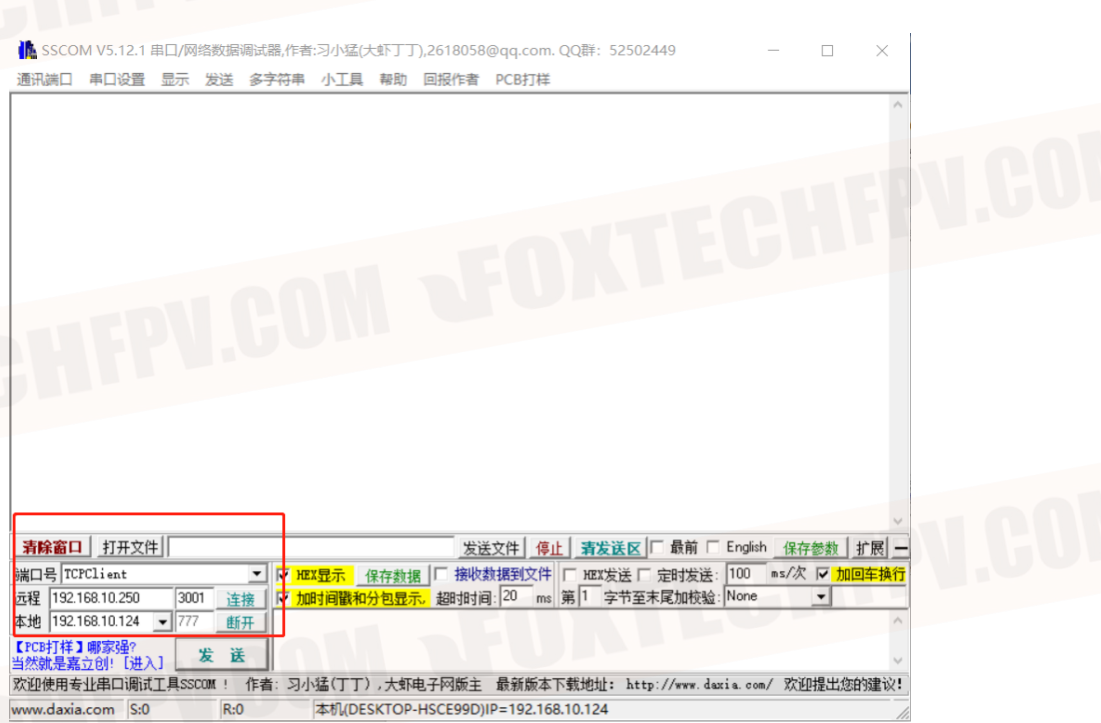

This parameter is set using the SSCOM TCP mode: (Obtain data from remote serial port 1)

- 1: Port number: TCPClient
- 2: Remote IP: 192.168.10.250/192.192.192.192.
- 3: Remote port: 3001, Click to connect.
- 4: The TCP mode local field is not used.

#### ⚫ **UDP 模式**

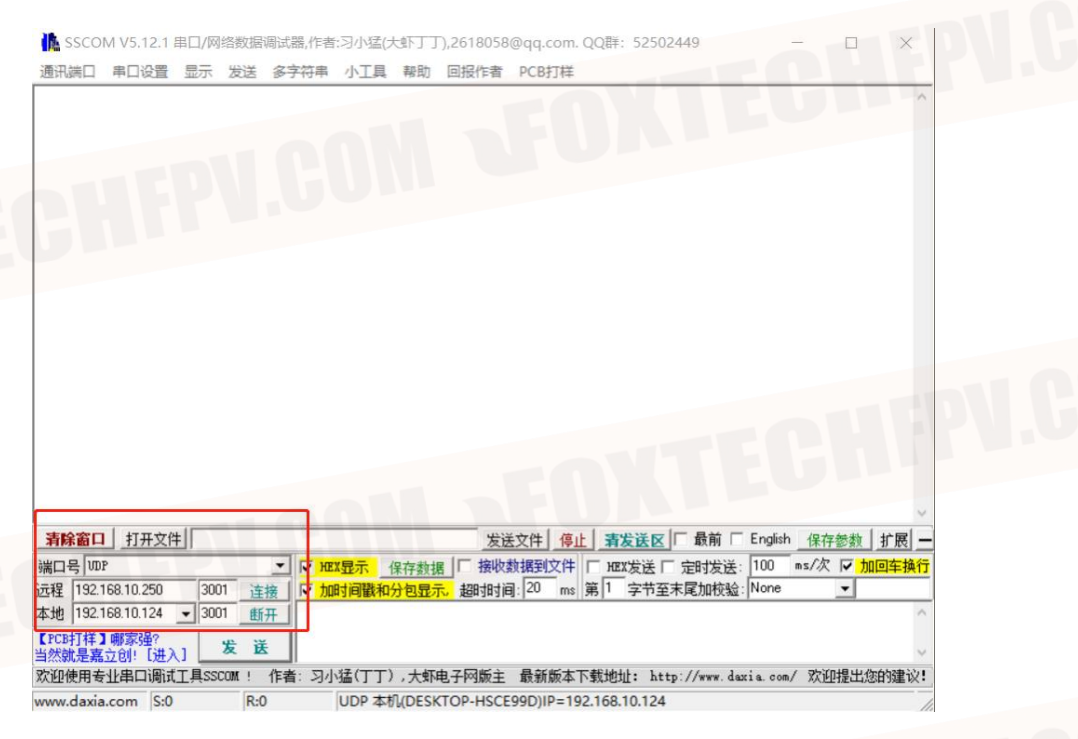

Using SSCOM TCP mode parameter configuration: (Obtain remote serial port 1 data)

- 1: Port number: TCP Client.
- 2: Remote IP: 192.168.10.250/192.192.192.192
- 3: Remote port number: 3001, Click to connect.
- 4: Local IP: IP address of the PC (in the same network segment as the device IP address).
- 5:Local port: must be the number of the remote port, also 3001.

#### <span id="page-18-0"></span>**5.5 Network Settings**

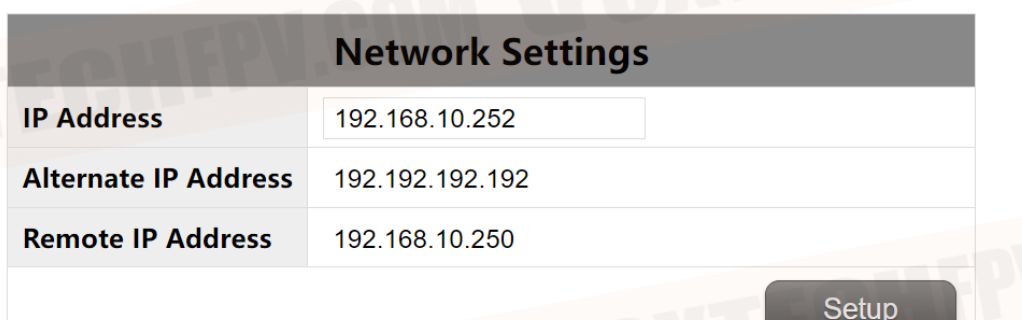

The default local IP address of the primary end is 192.168.10.250. Users can modify the IP address.

The default local IP address is 192.168.10.251. Users can modify the IP address.

The default local IP address of the secondary end is 192.168.10.252. Users can modify the IP address.

The secondary IP address is 192.192.192.192. The standby IP address cannot be changed.

If the IP addresses of the primary and secondary devices are the same, the web page can access only the local device. If the IP addresses of the primary and secondary devices are different and the devices are synchronized, the local web page can access and view the parameters and IP addresses of the local and remote devices at the same time.

#### <span id="page-19-0"></span>**5.6 Wireless Status**

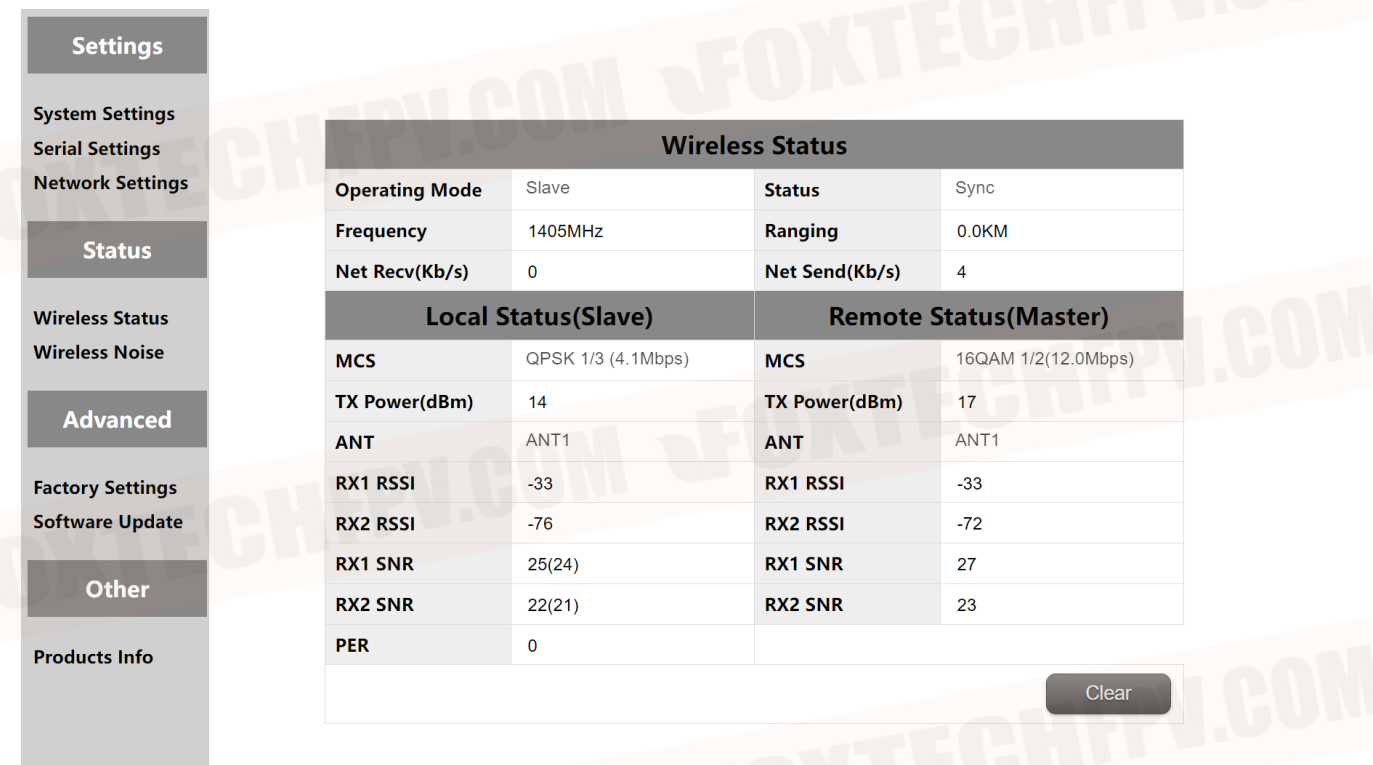

Wireless status is mainly to display channel information, such as master and slave nodes, whether to synchronize, working frequency points, distance display and network data volume statistics. It also displays the status of the local device and some information about the remote device. For example, MCS (stream mode), transmit power, twochannel received energy, two-channel received signal-to-noise ratio and error packet PER display.

#### <span id="page-20-0"></span>**5.7 Wireless Noise**

Background noise detection is mainly used to detect ambient interference of master and slave equipment. The red line represents the bottom noise at the primary end and the blue line represents the bottom noise at the secondary end. And the lower the absolute value, the cleaner the floor noise, that is, the smaller the interference source. For example, -100dBm is better than -90dBm. Conventional drawing distance requires the main and secondary ground noise to be normal at -100dBm.

Background noise detection can help users quickly eliminate interference sources around the device after power-on, when the absolute value is large, such as -70dBm. At this time, on behalf of serious interference around the equipment, you can pull the far antenna position or away from the electromagnetic wave equipment on the side of the equipment to see whether the bottom noise has become better.

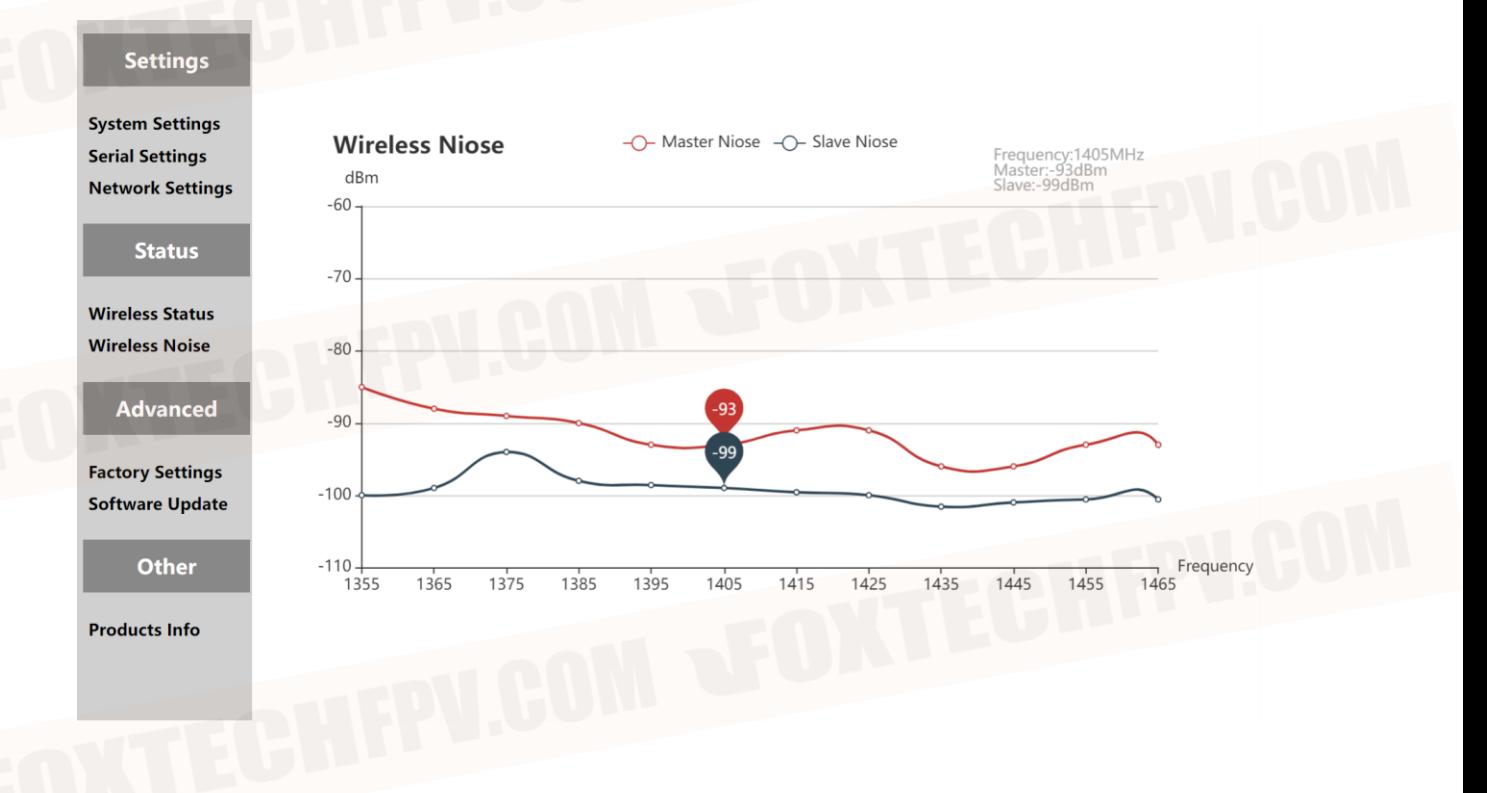

<span id="page-21-0"></span>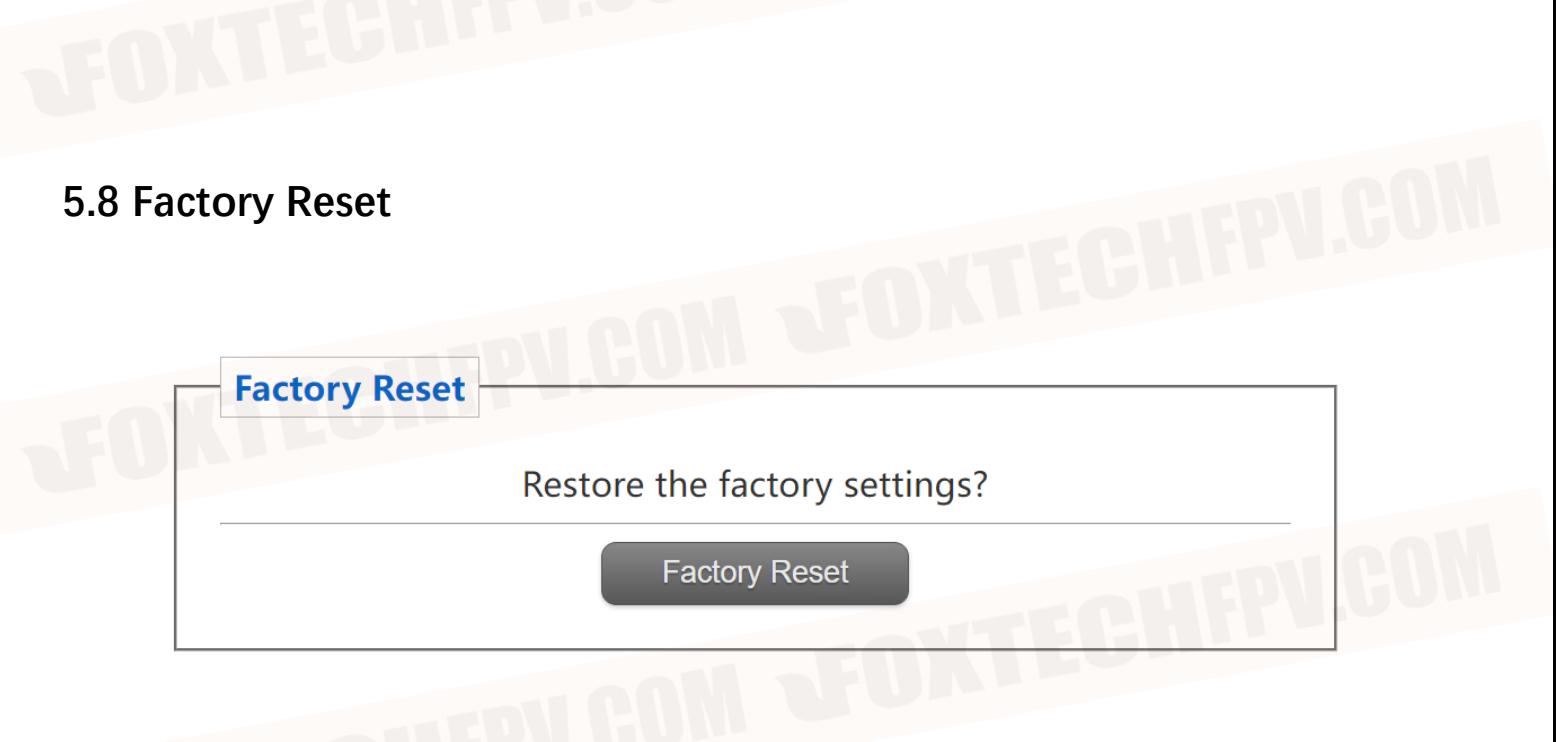

After the device is factory set, the default IP address is 192.168.10.250, and the default IP address is 192.168.10.250. The customer needs to change the IP address again**.**

#### <span id="page-21-1"></span>**5.9 Software Upgrade**

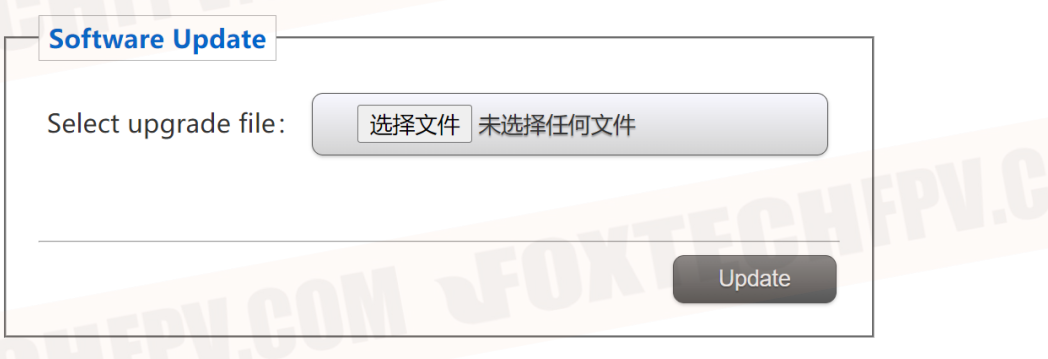

System update, for customers to update the firmware, click select file, select the corresponding burn file, after the successful upgrade, please power on again. Do not power off during the upgrade to avoid firmware loss.

## <span id="page-22-0"></span>**5.10 Products Info**

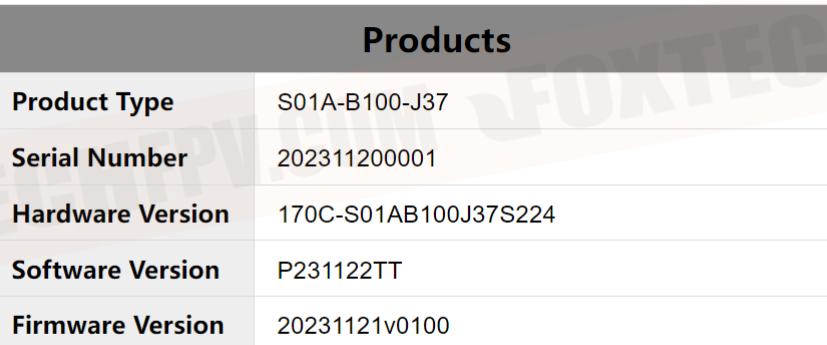

This section describes the serial number, software and hardware version number of the device .